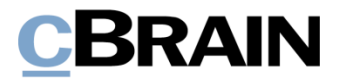

# **F2**

## Vorgangsvorlagen (Editor)

Version 7

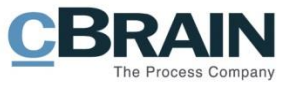

### **Inhaltsverzeichnis**

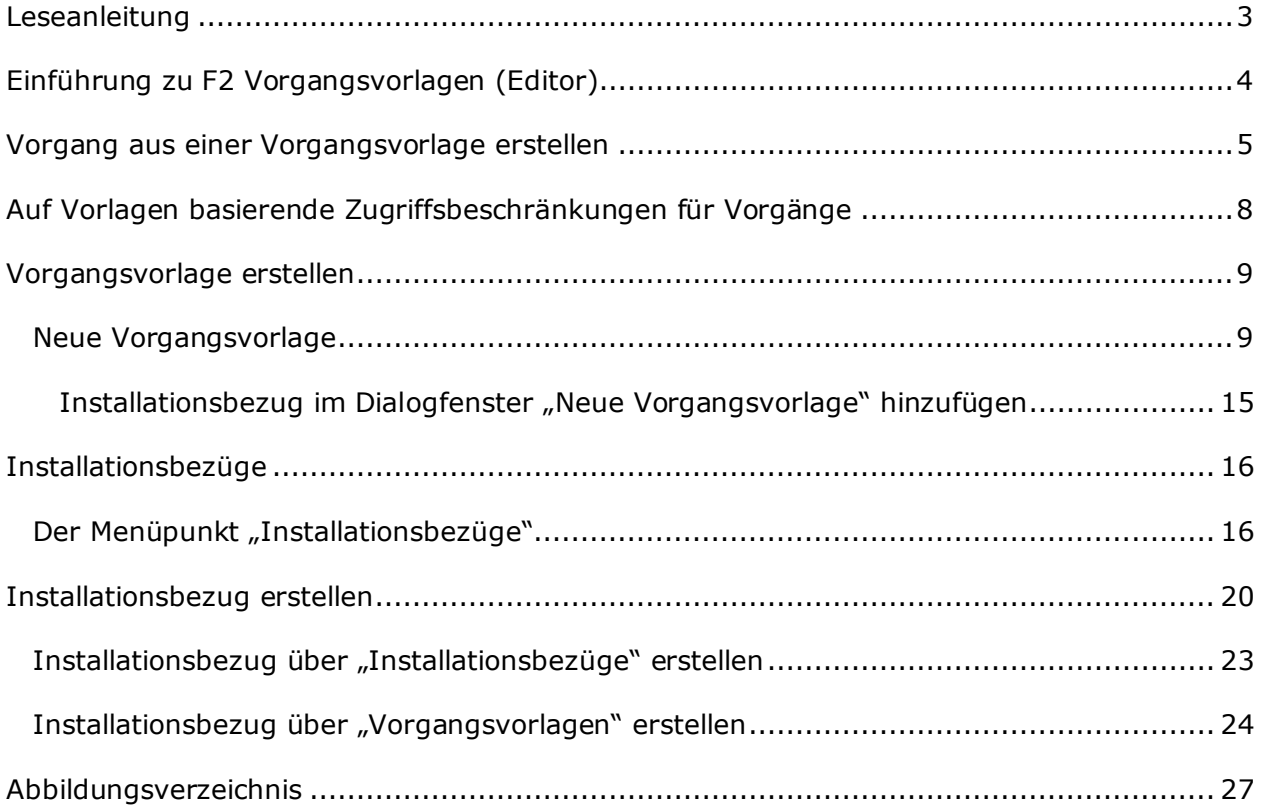

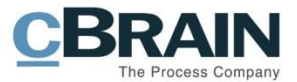

## <span id="page-2-0"></span>**Leseanleitung**

Dieses Benutzerhandbuch wendet sich an Benutzer von F2 Vorgangsvorlagen (Editor).

Neben einer kurzen Einführung zu F2 Vorgangsvorlagen (Editor) beinhaltet das Benutzerhandbuch auch eine allgemeine Beschreibung der Funktionalität, die Musterlösungen für digitale Arbeitsgänge entsprechen.

Dieses Benutzerhandbuch wurde auf Grundlage einer F2-Version inkl. der Integration sämtlicher Zukaufsmodule erstellt. Daher kann es vorkommen, dass sich Ihnen F2 anders darstellt, als es in diesem Handbuch beschrieben wird. Dies ist abhängig davon, wie viele Zukaufsmodule Ihre Organisation in der F2-Lösung installiert hat.

Schaltflächen, die in F2 angewählt werden können, sind in diesem Schriftstück **fettgedruckt** hervorgehoben, während Hinweise auf Felder und Bereiche in F2 mit Anführungszeichen ("") angegeben sind.

Verweise zu anderen Abschnitten in diesem Benutzerhandbuch oder auf weitere Dokumentation sind *kursiv*-geschrieben.

Aus Gründen der besseren Lesbarkeit wird im nachfolgenden Text das "generische Maskulinum" verwendet, d.h. es wird auf die gleichzeitige Verwendung männlicher und weiblicher Sprachformen verzichtet. Die hier verwendeten männlichen Personenbezeichnungen schließen dabei die jeweils weibliche Form mit ein.

Viel Vergnügen.

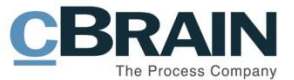

## <span id="page-3-0"></span>**Einführung zu F2 Vorgangsvorlagen (Editor)**

F2 Vorgangsvorlagen unterstützen Sie bei der korrekten Kennzeichnung von Vorgängen während der Vorgangserstellung. Beim Erstellen eines neuen Vorgangs können Sie diesen einer Vorlage zugrunde legen. Vorgangsvorlagen unterstützen Sie dann, indem sie bestimmte vorgangsspezifische Felder (z.B. "Aktenplan" oder "Schlüsselwort") im Voraus ausfüllen, sperren oder diese Felder für Sie obligatorisch machen.

Mit dem Zukaufsmodul F2 Vorgangsvorlagen (Editor) können Sie, wenn Sie das Recht "Vorgangsvorlagen bearbeiten" besitzen, verschiedenen Vorgangsvorlagen erstellen und bearbeiten. Diese können von den Benutzern in der Organisation über das Dialogfenster "Neuer Vorgang" abgerufen werden. Weitere Informationen zur Vorgangserstellung finden Sie im Benutzerhandbuch *F2 Desktop - Vorgänge.* Der F2 Vorgangsvorlagen-Editor benötigt zudem das Zukaufsmodul F2 Vorgangsvorlagen.

Das Recht "Vorgangsvorlagen bearbeiten" erlaubt es Ihnen auch, Installationsbezüge zu erstellen und zu bearbeiten. Installationsbezüge werden verwendet, um Elemente zu definieren, mit denen die Felder in einer Vorgangsvorlage gefüllt werden.

Der erste Teil dieses Benutzerhandbuches zeigt Ihnen, wie eine Vorgangsvorlage zum Erstellen eines neuen Vorgangs verwendet wird. Das Benutzerhandbuch geht dann auf Zugriffsbeschränkungen für Vorgangsvorlagen ein, und schließlich wird gezeigt, wie ein Benutzer mit dem Recht "Vorgangsvorlagen bearbeiten" die Vorgangsvorlage selbst, sowie die erforderlichen Installationsbezüge, erstellt.

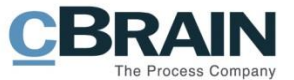

### <span id="page-4-0"></span>**Vorgang aus einer Vorgangsvorlage erstellen**

Sie greifen auf Vorgangsvorlagen über das Dialogfenster "Neuer Vorgang" zu. Die folgende Abbildung zeigt ein Beispiel, wie das Dialogfenster aussehen könnte. Die Standardfelder hängen von der Einrichtung der Organisation ab. Weitere Informationen zum Erstellen eines Vorgangs finden Sie im Benutzerhandbuch *F2 Desktop - Vorgänge*.

Wenn eine Vorgangsvorlage in einer Organisation erstellt wurde, ist sie über das Dropdown-Menü oben im Dialogfenster "Neuer Vorgang" zugänglich. Eine Vorgangsvorlage kann mit einer bestimmten Org.Einheit verbunden sein und für Benutzer außerhalb dieser Org.Einheit unsichtbar sein.

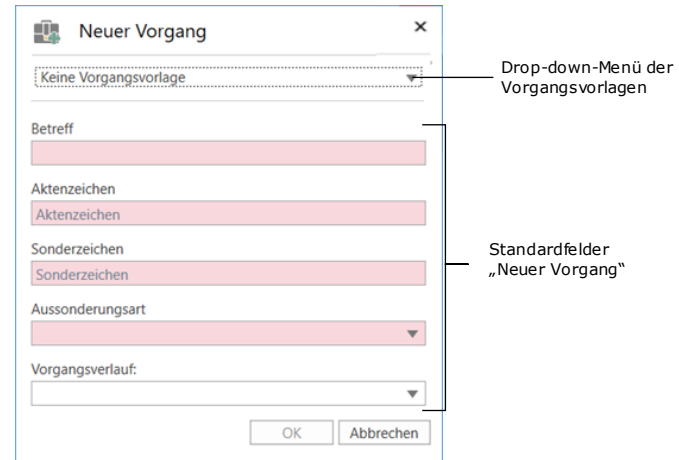

**Abbildung 1: Das Dialogfenster "Neuer Vorgang"**

<span id="page-4-1"></span>Klicken Sie auf den **Drop-down-Pfeil** in der oberen rechten Ecke des Dialogfensters, um eine Liste der verfügbaren Vorgangsvorlagen zu öffnen. Wenn eine Vorgangsvorlage speziell für Ihre Org.Einheit bestimmt ist, wird ihr Titel fett gedruckt und der Name der Org.Einheit in Klammern hinzugefügt (siehe folgende Abbildung).

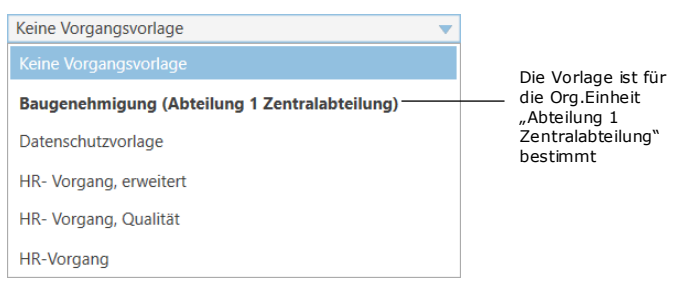

**Abbildung 2: Drop-down-Menü für Vorgangsvorlagen**

<span id="page-4-2"></span>Klicken Sie auf die gewünschte **Vorgangsvorlage**. Ähnlich wie die Standardfelder im Dialogfenster "Neuer Vorgang" sind einige Felder auf der Vorgangsvorlage möglicherweise obligatorisch auszufüllen.

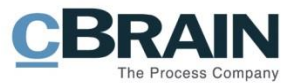

Ein Feld kann auch vorausgefüllt sein. Diese Funktion ist z.B. im Feld Schlüsselwörter praktisch, wenn Sie häufig Vorgänge mit einem bestimmten Schlüsselwort oder einer bestimmten Anzahl von Schlüsselwörter erstellen.

Ein vorausgefülltes Feld kann gesperrt sein, um zu verhindern, dass der Vorgangsersteller den Inhalt bearbeitet. Diese Funktion kann verwendet werden, wenn der aus der Vorgangsvorlage erstellte Vorgang eine bestimmte Zugriffsbeschränkung aufweisen muss, die von einem Benutzer nicht geändert werden sollte. Ein gesperrtes Feld kann auch ausgeblendet werden, was nützlich sein kann, wenn dessen Inhalt für Sie während der Vorgangserstellung irrelevant ist.

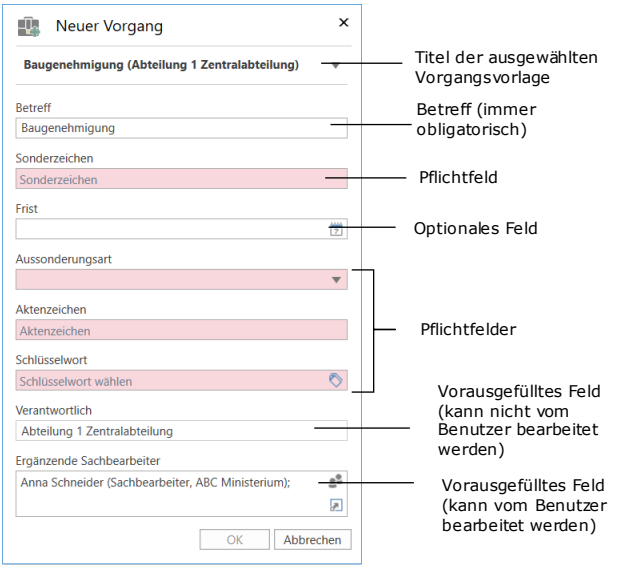

Die Abbildung unten zeigt eine Vorgangsvorlage mit einer Reihe von Feldern.

**Abbildung 3: Beispiel einer Vorgangsvorlage**

<span id="page-5-0"></span>Die Felder dieses Beispiels einer Vorgangsvorlage werden Ihnen in der folgenden Tabelle beschrieben.

**Hinweis:** In der folgenden Tabelle werden die Felder so wie sie im obigen Beispiel der Vorgangsvorlage konfiguriert sind, beschrieben. Die Optionen des Vorgangserstellers für jedes Feld hängen von der Konfiguration der Vorgangsvorlage ab. Weitere Informationen zum Einrichten einer Vorgangsvorlage finden Sie im Abschnitt *[Vorgangsvorlage](#page-8-0) erstellen*.

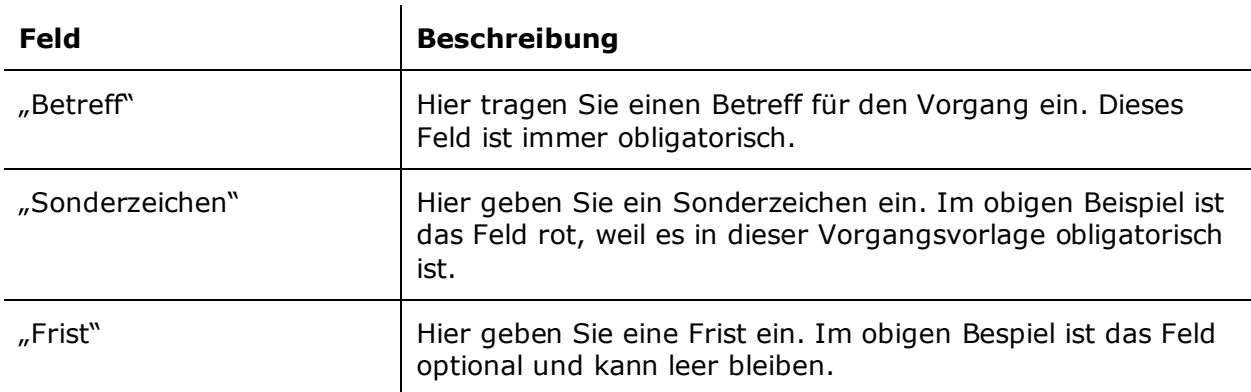

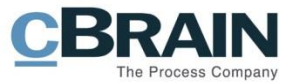

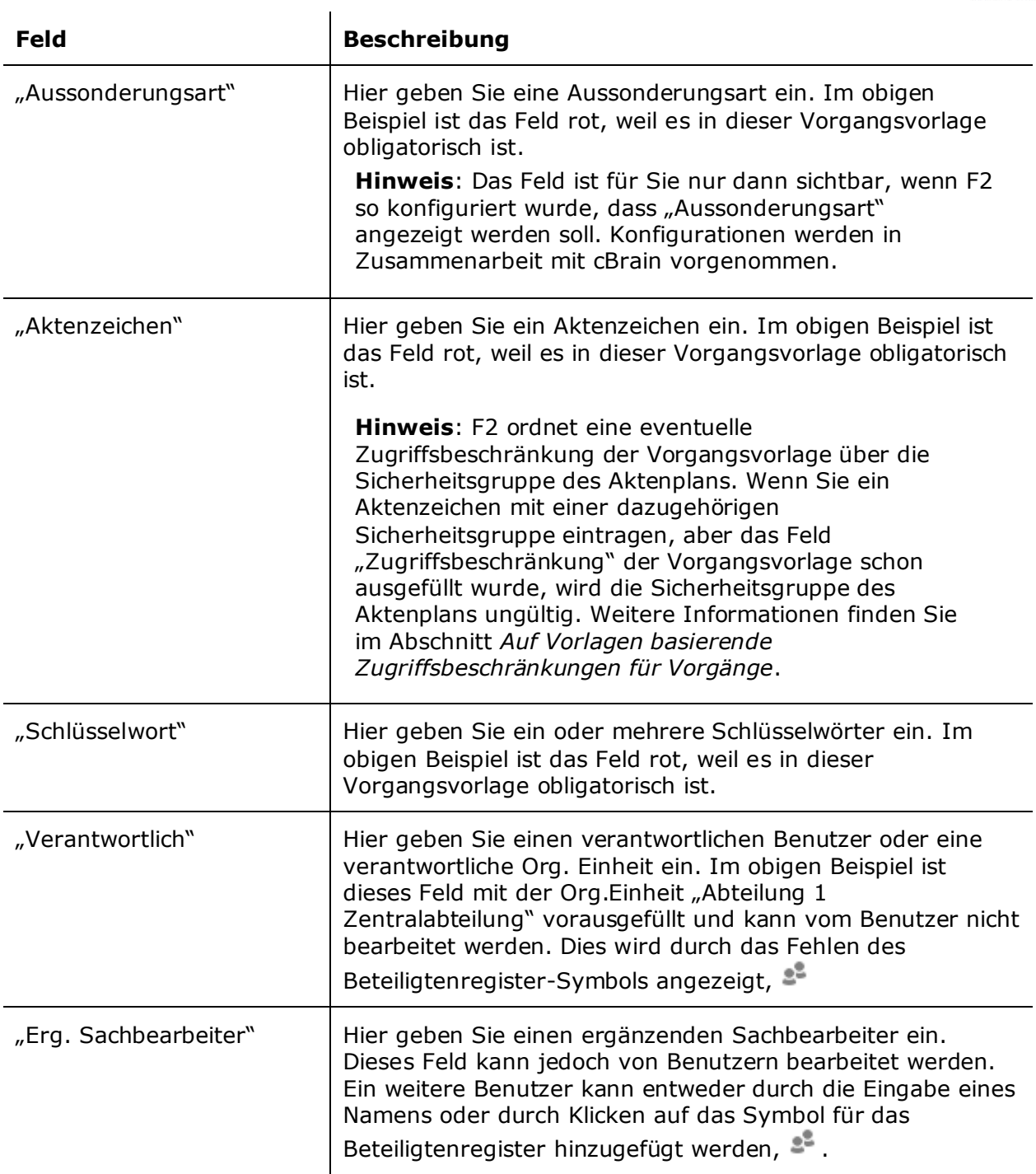

Nachdem die Pflichtfelder der Vorgangsvorlage und eventuell optionalen Felder ausgefüllt wurden, klicken Sie auf **OK**, um den Vorgang zu erstellen.

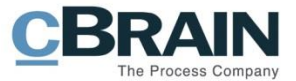

## <span id="page-7-0"></span>**Auf Vorlagen basierende Zugriffsbeschränkungen für Vorgänge**

Das Feld "Zugriffsbeschränkung" auf der Vorgangsvorlage legt zwei Dinge fest: wer auf eine Vorgangsvorlage zugreifen kann und wer auf einen auf einer Vorlage basierenden Vorgang zugreifen kann.

Eine Vorgangsvorlage, in der dieses Feld sichtbar ist und bearbeitet werden kann, ermöglicht Ihnen, eine Zugriffsbeschränkung hinzuzufügen, die für den Vorgang gilt, wie dies beim Erstellen eines Vorgangs ohne Vorgangsvorlage möglich ist.

Eine Vorgangsvorlage mit dem Feld "Zugriffsbeschränkung", das von einem Benutzer mit dem Recht "Vorgangsvorlagen bearbeiten" vorausgefüllt wird, können Sie nur dann einsehen, wenn Sie in der angegebenen Zugriffsbeschränkung enthalten sind. Dies kann z.B. eine Org.Einheit oder Sicherheitsgruppe sein.

Wenn ein Vorgang auf einer Vorgangsvorlage basiert, die ein Element im Feld "Zugriffsbeschränkung" enthält (das entweder vom Ersteller der Vorlage oder von einem Benutzer während der Vorgangserstellung hinzugefügt wurde), überschreibt der Inhalt dieses Feldes alle anderen Zugriffsbeschränkungen, die sich auf den Vorgangszugriff auswirken können. Wenn Sie als Vorgangsersteller z.B. "Sicherheitsgruppe für neue Vorgänge" in "Optionen" im Reiter "Einstellungen" des Hauptfensters ausgewählt haben, wird diese Sicherheitsgruppe durch die in der Vorgangsvorlage angegebene Zugriffsbeschränkung überschrieben.

Hinweis: Wenn eine Vorgangsvorlage ein leeres "Zugriffsbeschränkung"-Feld enthält, fügt F2 automatisch die "Sicherheitsgruppe für neue Vorgänge" des Benutzers ein, sofern eine solche gewählt wurde.

Die Priorisierung der Zugriffsbeschränkung der Vorgangsvorlage gilt auch dann, wenn Sie als Vorgangsersteller ein Aktenzeichen mit einer zugehörigen Sicherheitsgruppe hinzufügen. Wenn die Vorlage sowohl eine Zugriffsbeschränkung als auch ein Aktenzeichen mit einer Sicherheitsgruppe enthält, bestimmt der Inhalt des Feldes "Zugriffsbeschränkung", wer auf den Vorgang zugreifen kann. Die Sicherheitsgruppe des Aktenzeichens wird in diesem Fall ungültig.

**Hinweis:** F2 bevorzugt Ihre Wahl der Sicherheitsgruppe für neue Vorgänge gegenüber der Sicherheitsgruppe eines Aktenzeichens. Bei Vorgangsvorlagen ohne festgelegte Zugriffsbeschränkung (bei denen das Feld jedoch vorhanden ist) wird Ihre "Sicherheitsgruppe für neue Vorgänge", falls vorhanden, dem Feld "Zugriffsbeschränkung" hinzugefügt. Ihre gewählte Sicherheitsgruppe wird dann zur wirksamen Zugriffsbeschränkung für den Vorgang, egal ob Sie ein Aktenzeichen mit einer Sicherheitsgruppe während des Erstellens des Vorgangs hinzufügen. In diesem Fall wird die Sicherheitsgruppe des Aktenzeichens ungültig.

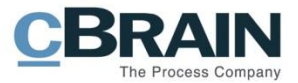

### <span id="page-8-0"></span>**Vorgangsvorlage erstellen**

Sie benötigen das Recht "Vorgangsvorlagen bearbeiten", um Vorgangsvorlagen erstellen und bearbeiten zu können. Klicken Sie im Reiter "Einstellungen" des Hauptfensters in der Menügruppe **Vorlagen** auf den Menüpunkt **Vorgangsvorlagen**.

|                                              |              |                                   |                             |                   |                                                                                      | cBrain AcCloud05 |                  |                    |                                                                |                             |            |                                         | $\Box$<br>$\sim$               | $\mathbf{x}$ |
|----------------------------------------------|--------------|-----------------------------------|-----------------------------|-------------------|--------------------------------------------------------------------------------------|------------------|------------------|--------------------|----------------------------------------------------------------|-----------------------------|------------|-----------------------------------------|--------------------------------|--------------|
|                                              | Hauptfenster | Einstellungen                     | <b>Administrator</b>        |                   |                                                                                      |                  |                  |                    |                                                                |                             |            | <b>2</b> Florian Lutz (ABC Ministerium) |                                |              |
| ey Hauptfenster<br>题 Vorgang ·<br>Dokument - | ō            | Optionen Benutzer-<br>einrichtung | Vorschau:<br>Vorgangsliste: | Rechts<br>Links * | Spalteneinstellung zurücksetzen ·<br>Std. Spalteneinstell. speichern ·<br>Suchfelder | ÷<br>Signatur    | 9<br>Sprache.    | Vorlage            | <b>1.1</b> Teams<br>Verteilerlisten<br>Textbausteine verwalten | Autogruppierung Gruppierung | bearbeiten | Server Explorer                         | $\bullet$<br>F2<br>Einrichtung |              |
| Navigation                                   |              | Optionen                          |                             | Ansicht           | Suchlisten <sup>1</sup>                                                              |                  | Signatur Sprache | <b>ID</b> Vorlagen |                                                                | Gruppierung                 |            | Server Explorer                         | F <sub>2</sub>                 |              |
|                                              |              |                                   |                             |                   |                                                                                      |                  |                  | 而                  | Genehmigungsvorlagen<br>Vorgangsvorlagen                       |                             |            |                                         |                                |              |

**Abbildung 4: Die Menügruppe "Vorlagen"**

<span id="page-8-2"></span>Mit Klick auf **Vorgangsvorlagen** öffnen Sie das in der folgenden Abbildung gezeigte Dialogfenster. Von hier aus ist es möglich, Vorgangsvorlagen zu erstellen und zu löschen und diese in und aus F2 zu importieren oder exportieren. Das Dialogfenster zeigt Ihnen eine Liste der vorhandenen Vorgangsvorlagen, die Sie nach verschiedenen Spalten sortieren können. Unter jeder Spalte befindet sich ein Filterfeld, das Ihre Suche nach einer bestimmten Vorgangsvorlage erleichtert.

|                         |                                                                            |                                                          | Vorgangsvorlagen |                     |                          | п<br>-              | $\times$                       |
|-------------------------|----------------------------------------------------------------------------|----------------------------------------------------------|------------------|---------------------|--------------------------|---------------------|--------------------------------|
|                         | Vorgangsvorlagen                                                           |                                                          |                  |                     |                          |                     | ́                              |
| Neue<br>Vorgangsvorlage | Bearbeiten<br><b>C</b> Kopieren<br>ਸ਼ਾਂ<br>Neu<br><b>36</b> Löschen<br>Neu | Importieren<br>→<br>Exportiere<br>alles +<br>Exportieren |                  |                     |                          |                     |                                |
| Spalten                 | Name                                                                       | Org.Einheiten                                            | Erstellungsdatum | Ersteller           | Letzte Aktualisieru      | Letzte Aktual       | $\Delta \mathbf{r}_\mathrm{c}$ |
| Filter                  |                                                                            |                                                          | ٠                |                     | $\overline{\phantom{a}}$ |                     |                                |
|                         | Baugenehmigung                                                             |                                                          | 13-05-2020 12:34 | <b>Florian Lutz</b> | 13-05-2020 12:34         | Florian Lutz        |                                |
|                         | Datenschutzvorlage                                                         |                                                          | 13-05-2020 12:35 | <b>Florian Lutz</b> | 13-05-2020 12:35         | <b>Florian Lutz</b> |                                |
|                         | HR- Vorgang, erweitert                                                     |                                                          | 13-05-2020 12:35 | <b>Florian Lutz</b> | 13-05-2020 13:17         | <b>Florian Lutz</b> |                                |
|                         | HR- Vorgang, Qualität                                                      |                                                          | 13-05-2020 12:40 | <b>Florian Lutz</b> | 13-05-2020 12:40         | <b>Florian Lutz</b> |                                |
|                         | <b>HR-Vorgang</b>                                                          |                                                          | 06-05-2020 10:48 | <b>Florian Lutz</b> | 13-05-2020 13:16         | <b>Florian Lutz</b> |                                |
|                         |                                                                            |                                                          |                  |                     |                          |                     |                                |
|                         |                                                                            |                                                          |                  |                     |                          |                     | U                              |
|                         | $\Box$                                                                     |                                                          |                  |                     |                          |                     | ы                              |
|                         |                                                                            |                                                          |                  |                     |                          |                     |                                |

**Abbildung 5: Das Dialogfenster "Vorgangsvorlagen"**

### <span id="page-8-3"></span><span id="page-8-1"></span>**Neue Vorgangsvorlage**

Klicken Sie auf **Neu** im Band des Dialogfensters "Vorgangsvorlagen", um das Dialogfenster "Neue Vorgangsvorlage" zu öffnen (siehe folgende Abbildung). Geben Sie im Feld "Betreff der Vorlage" einen Titel für die Vorlage ein. Der Betreff wird Ihnen angezeigt, wenn Sie auf die Vorgangsvorlagen im Drop-down-Menü im Dialogfenster "Neuer Vorgang" zugreifen. Weitere Informationen hierzu finden Sie im Abschnitt *[Vorgang aus einer Vorgangsvorlage](#page-4-0) [erstellen](#page-4-0)*. Das Feld ist rot markiert, weil Sie dieses Feld ausfüllen müssen, um die Vorlage speichern zu können.

Die Abbildung zeigt auch das Feld "Zugeordnete Org.Einheiten". Wenn dieses leer ist, wird eine Vorgangsvorlage in der Regel für alle Benutzer in der Organisation, d.h. für alle Behörden, sichtbar. Durch Hinzufügen von Org.Einheiten in das Feld bestimmen Sie als Ersteller, für wen die Vorlage im Dialogfenster "Neuer Vorgang" sichtbar ist und wer diese

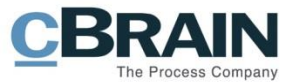

als Vorlage für neue Vorgänge auswählen kann. Das Feld wird Ihnen in der folgenden Tabelle näher beschrieben.

Die Abbildung zeigt auch zwei Beispiele für Felder, die in einer Vorgangsvorlage enthalten sein können: "Zugriffsbeschränkung" und "Sonderzeichen".

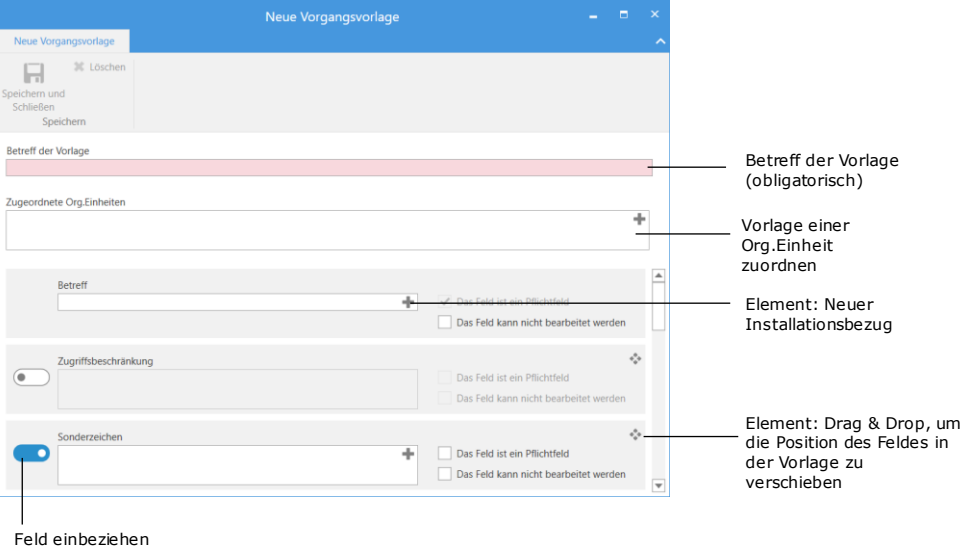

**Abbildung 6: Neue Vorgangsvorlage**

<span id="page-9-0"></span>Sie können auf den Schieberegler links neben einer Option klicken, um ein Feld in die Vorgangsvorlage einzuschließen. Wenn der Schieberegler blau ist, ist das Feld eingeschlossen.

Rechts von jedem Feld befinden sich eine Reihe von Elementen, mit deren Hilfe Sie ein betreffendes Feld anpassen können. Diese Elemente werden in der folgenden Tabelle beschrieben, gefolgt von einer Beschreibung der verschiedenen Felder.

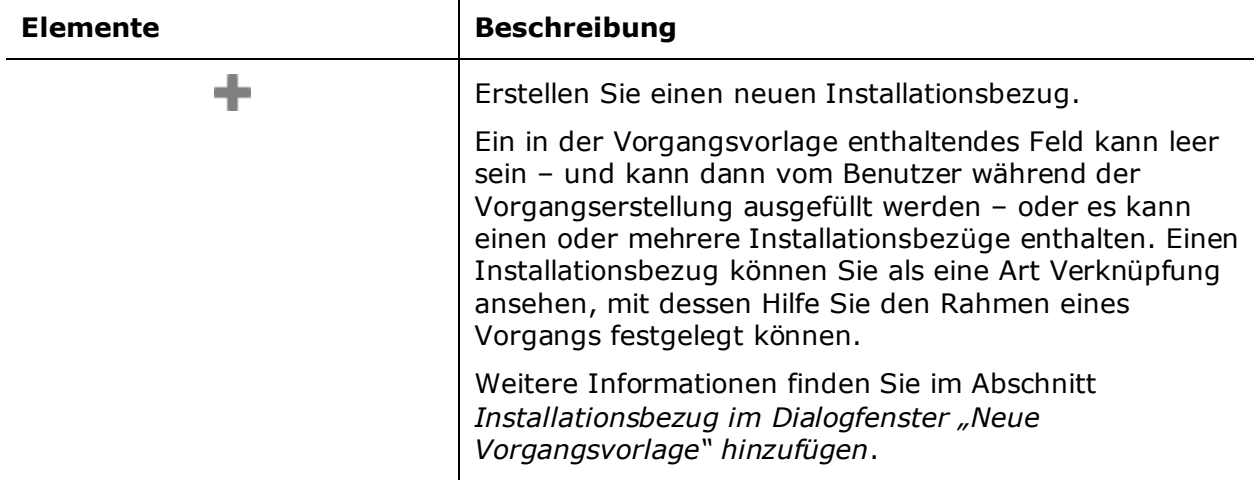

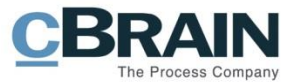

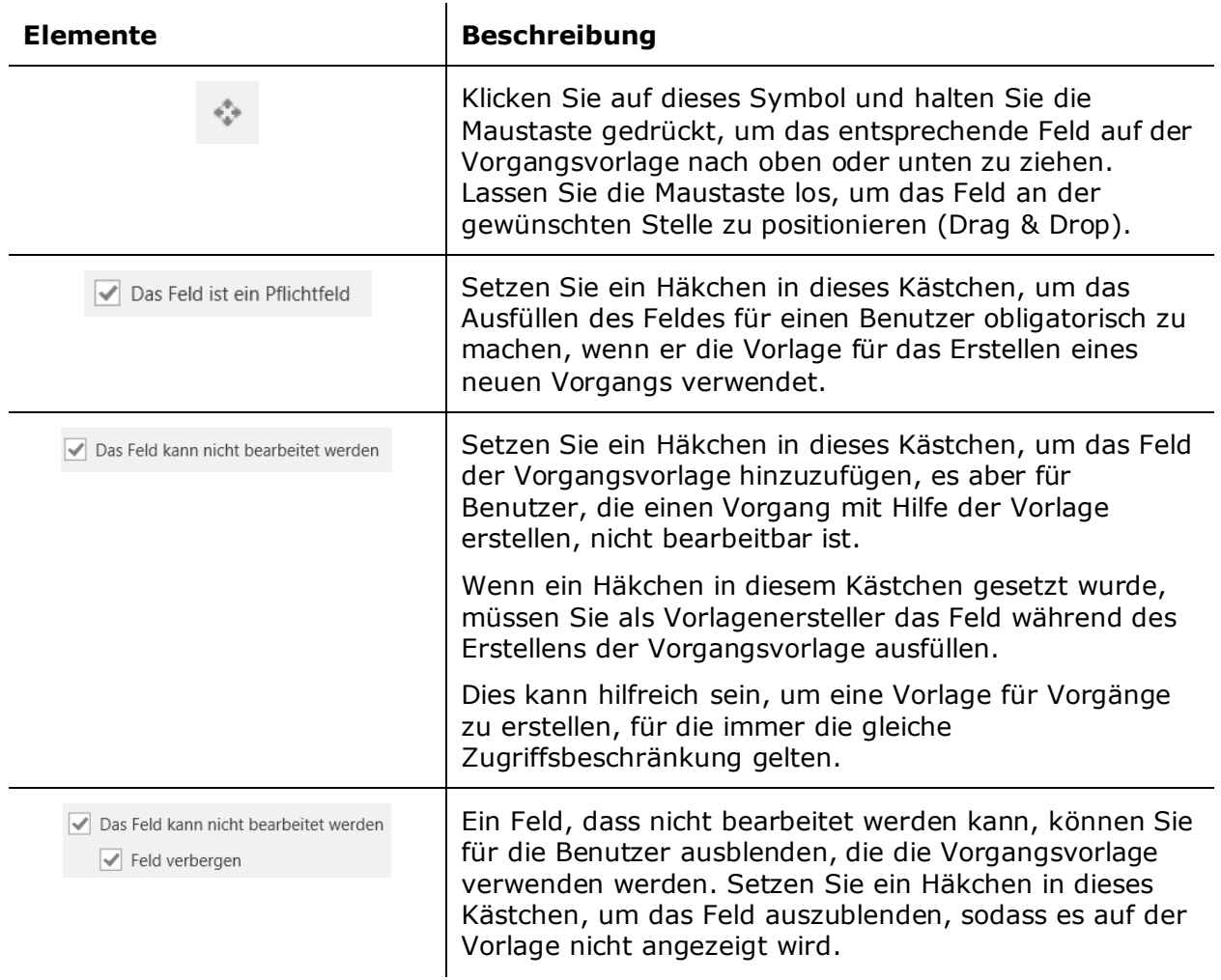

Die folgende Tabelle beschreibt Ihnen die Felder, die in eine Vorgangsvorlage aufgenommen werden können. Für jedes Feld, das aufgenommen wird, müssen Sie als Vorlagenersteller auswählen, ob das Feld bei der Verwendung der Vorlage obligatorisch ausgefüllt werden muss, und ob der Vorgangsersteller das Feld bearbeiten kann.

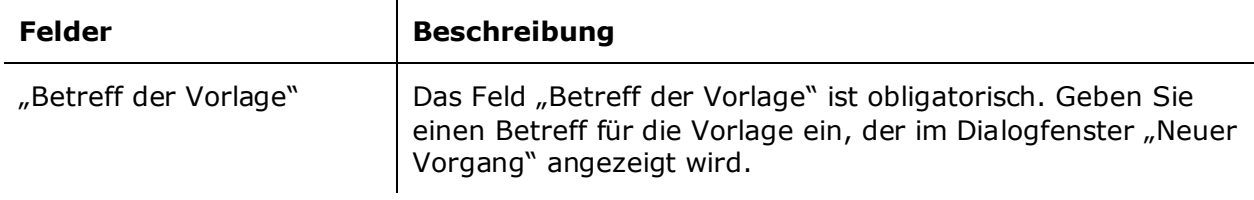

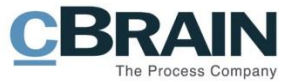

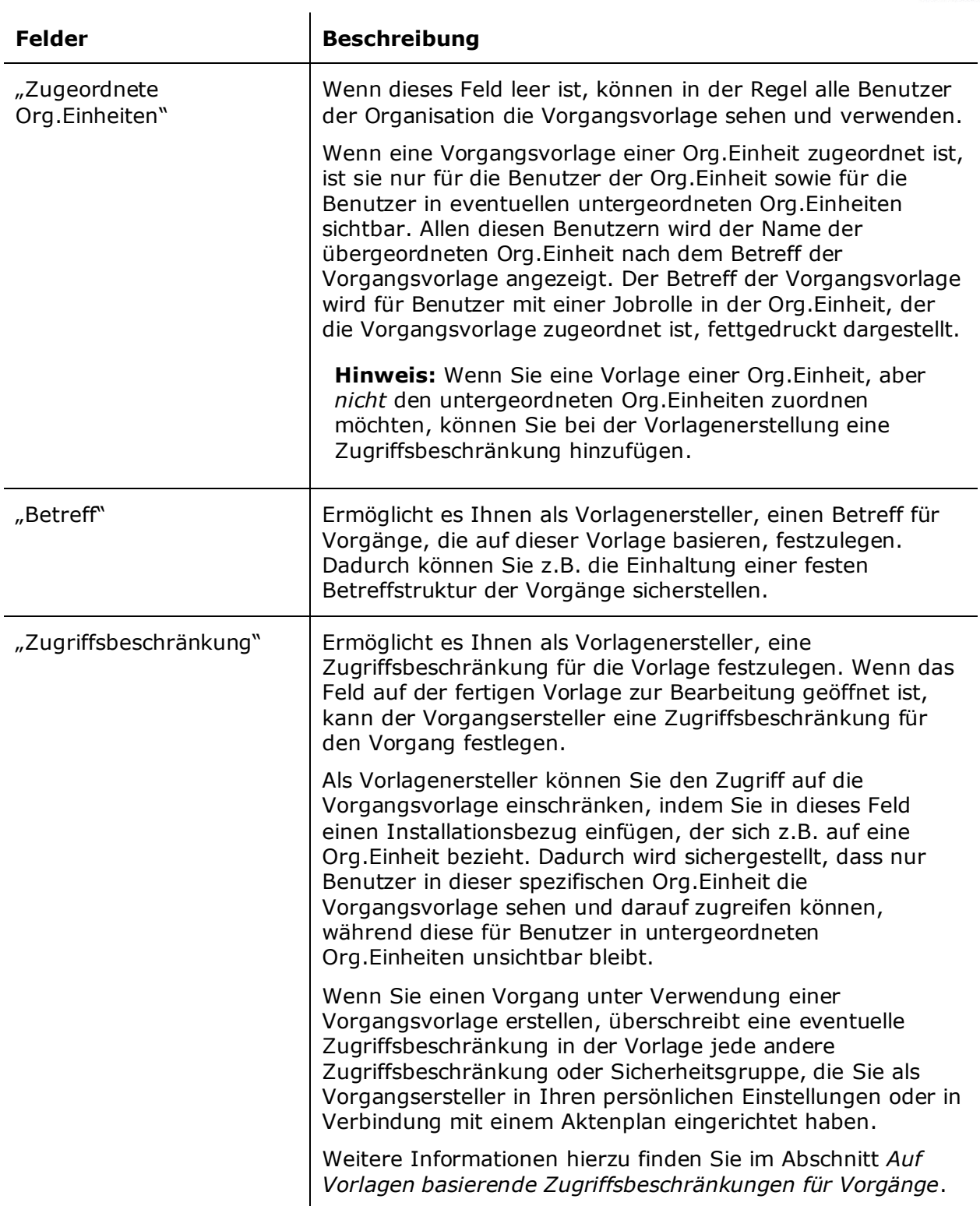

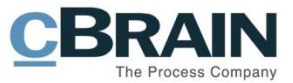

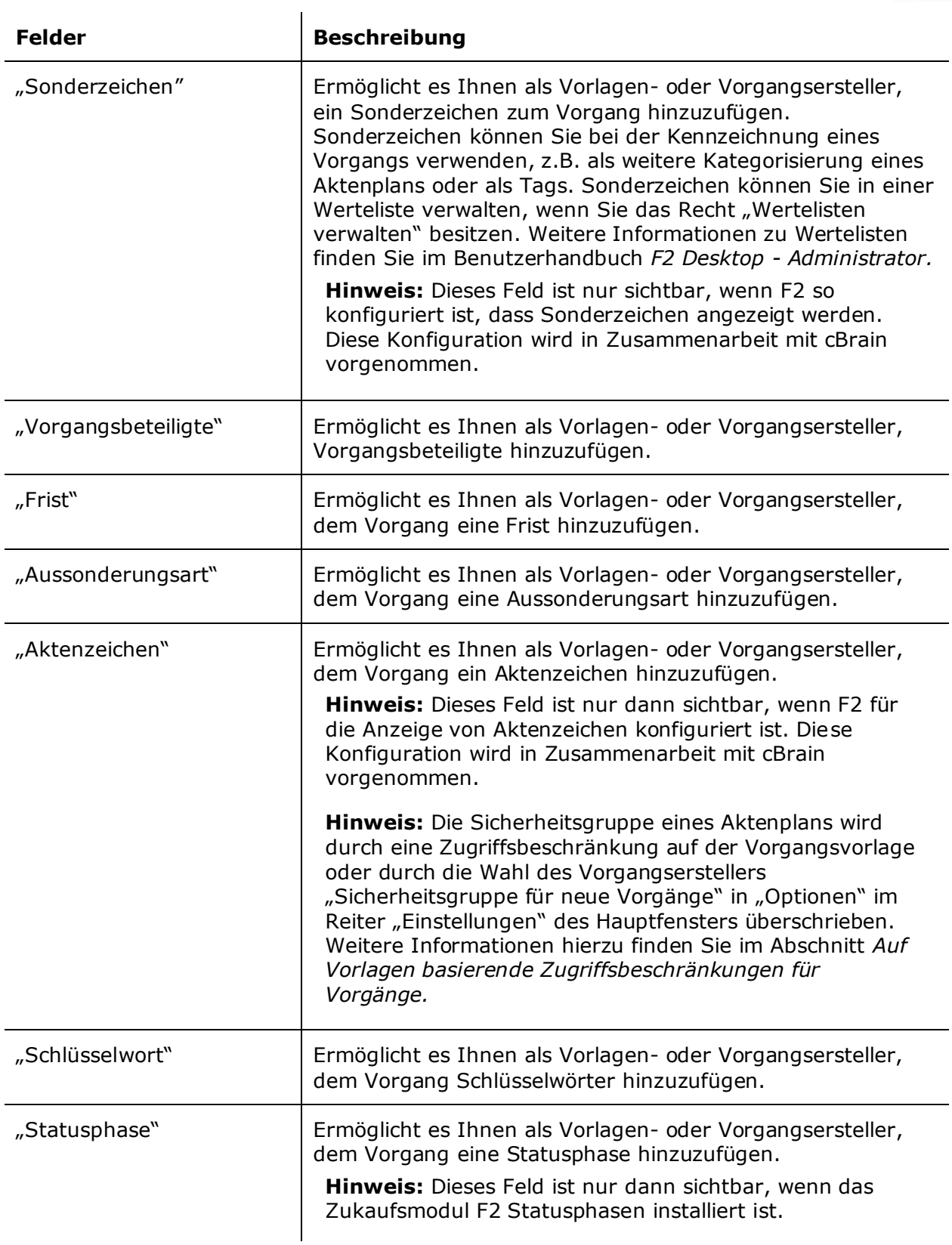

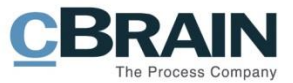

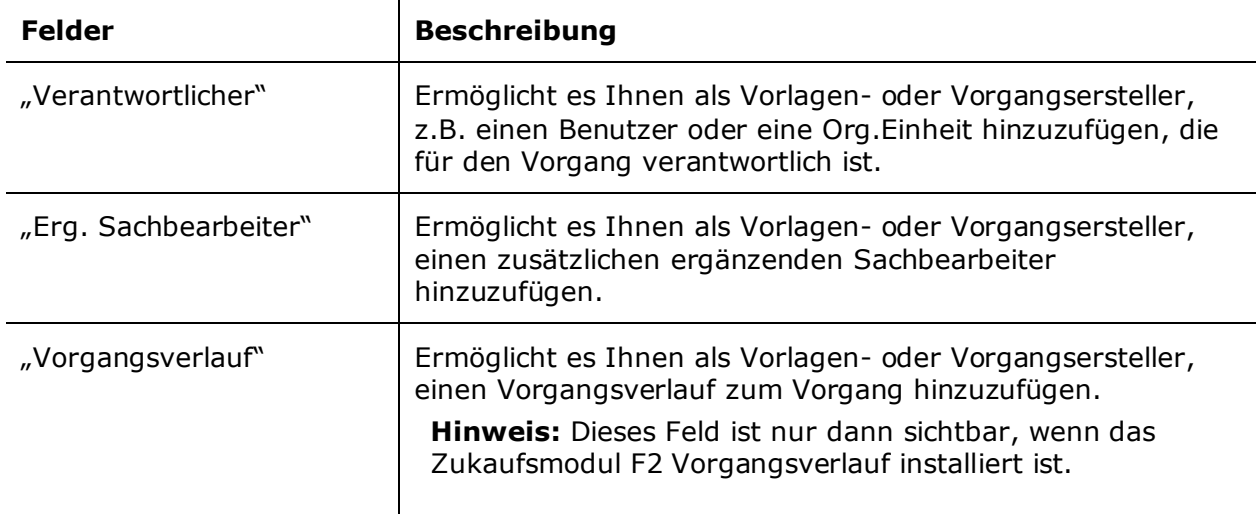

Klicken Sie auf **Speichern und Schließen** im Band, wenn die Vorgangsvorlage fertig ist. Auf die Vorlage können Sie nun im Drop-down-Menü im Dialogfenster "Neuer Vorgang" zugreifen.

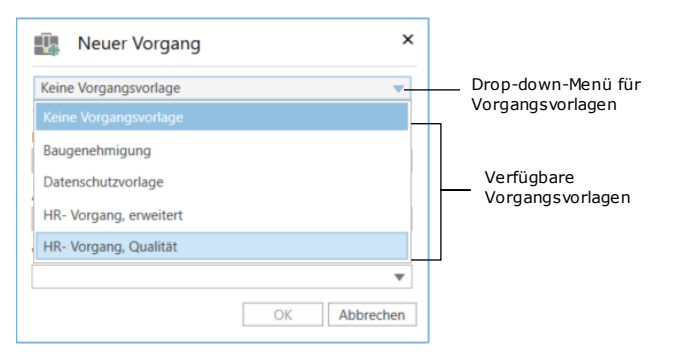

<span id="page-13-0"></span>**Abbildung 7: Das Dialogfenster "Neuer Vorgang"**

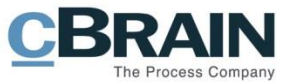

#### <span id="page-14-0"></span>**Installationsbezug im Dialogfenster "Neue Vorgangsvorlage" hinzufügen**

Die Felder der Vorgangsvorlage können Sie mit Hilfe von Installationsbezügen vorausfüllen. Wenn Sie Text in ein Feld eingeben, schlägt F2 automatisch die relevanten Installationsbezüge vor.

Wenn einem Feld ein Installationsbezug hinzugefügt wird, klicken Sie auf den **Abwärtspfeil** neben dem Feld, um ein Kontextmenü zu öffnen. Von hier aus können Sie die Installationsbezüge kopieren, ausschneiden, einfügen oder entfernen.

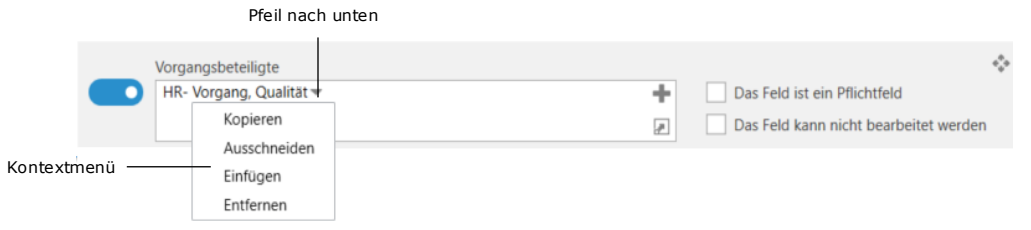

**Abbildung 8: Kontextmenü für Installationsbezüge**

<span id="page-14-1"></span>Wenn ein Installationsbezug nicht im System vorhanden ist, wird Ihnen ein Warnhinweis angezeigt und der Bezug wird orange unterstrichen (siehe folgende Abbildung).

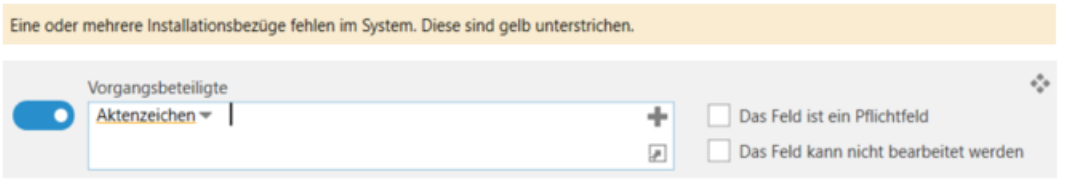

**Abbildung 9: Fehlermeldung für fehlende Installationsbezüge**

<span id="page-14-2"></span>Einen nicht vorhandenen Installationsbezug können Sie erstellen, indem Sie auf das Symbol in der oberen rechten Ecke des entsprechenden Feldes klicken.

Daraufhin öffnet das Dialogfenster "Neuer Installationsbezug", das identisch ist mit dem Dialogfenster, das Sie über den Menüpunkt "Installationsbezüge" im Reiter "Administrator" aufrufen können. Weitere Informationen zu Installationsbezügen finden Sie im Abschnitt *[Installationsbezug erstellen](#page-19-0)*.

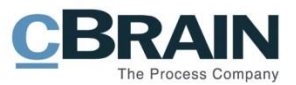

## <span id="page-15-0"></span>**Installationsbezüge**

Bei der Erstellung einer Vorgangsvorlage verwenden Sie Installationsbezüge. Diese dienen als Verknüpfungen, mit denen Sie der Rahmen eines Vorgangs festlegen können.

Beispiel: Die Personalabteilung einer Organisation erstellt zehn Vorgangsvorlagen. Für die damit erstellten Vorgänge ist die HR-Mitarbeiterin Anna Schneider verantwortlich. Die Organisation könnte einfach Annas Namen im Feld "Verantwortlicher" zu jeder Vorlage hinzufügen, aber wenn die Verantwortung für den Vorgang später auf Annas Kollegen Florian Lutz übertragen wird, muss die Organisation den Inhalt des Feldes "Verantwortlicher" in jeder Vorlage ersetzen. Ein effektiverer Ansatz besteht darin, einen Installationsbezug von der Art "Benutzer" mit einem Titel wie "HR verantwortlicher Benutzer" zu erstellen, zu dem Anna aus dem F2 Beteiligtenregister hinzugefügt wird. Dieser Installationsbezug kann dann dem Feld "Verantwortlicher" in den Vorgangsvorlagen hinzugefügt werden. Wenn die Verantwortung für die Vorgänge zu einem späteren Zeitpunkt wieder Florian übertragen wird, muss der Annas Name im Installationsbezug nur durch Florians Namen ersetzt werden. In jeder Vorgangsvorlage mit diesem Installationsbezug wird dann Florian Lutz' Name im Feld "Verantwortlicher" aufgeführt.

**Hinweis:** Im obigen Beispiel ist Anna Schneider weiterhin im Feld "Verantwortlich" für Vorgänge aufgeführt, die erstellt wurde, bevor ihr Name in dem Installationsbezug durch Florian Lutz ersetzt wurde.

Ein Installationsbezug besteht aus zwei Elementen, "Bezug" und "Art". "Bezug" ist der Titel des Installationsbezugs und sollte so beschreibend sein, dass der Installationsbezug auch in anderen Zusammenhängen verwendet werden kann. Die "Art" bestimmt die Felder, in der der Installationsbezug verwendet werden kann.

Im folgenden Beispiel erstellt ein Benutzer einen Installationsbezug mit dem Betreff "Frist\_14\_Tage". Die "Art" ist auf die "Frist" eingestellt. Neben diesem Feld wird die gewünschte Anzahl von Tagen eingegeben, und der Benutzer klickt dann auf **Erstellen**. Weitere Informationen hierzu finden Sie im Abschnitt *[Installationsbezug erstellen](#page-19-0)*.

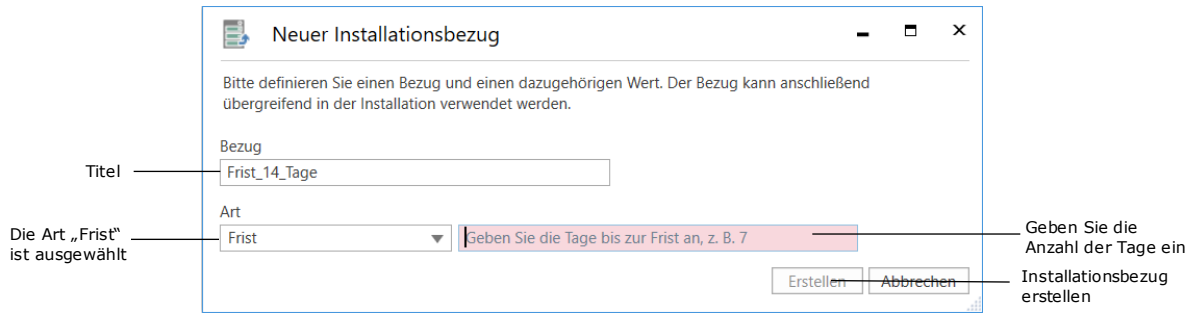

**Abbildung 10: Ein Installationsbezug wird erstellt**

### <span id="page-15-2"></span><span id="page-15-1"></span>**Der Menüpunkt "Installationsbezüge"**

Der Menüpunkt **Installationsbezüge** ist über den Reiter "Administrator" für Sie zugänglich, wenn Sie das Recht "Vorgangsvorlagen bearbeiten" besitzen. Klicken Sie im Dialogfenster "Installationsbezüge" auf **Neu**, um einen neuen Installationsbezug zu erstellen. Bestehende Installationsbezüge können Sie bearbeiten, löschen oder exportieren und Neue importieren. Ein Installationsbezug können Sie auch aus dem Dialogfenster "Vorgangsvorlagen" beim

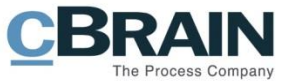

Erstellen einer Vorgangsvorlage einrichten. Diese Optionen werden Ihnen im folgenden Abschnitt beschrieben.

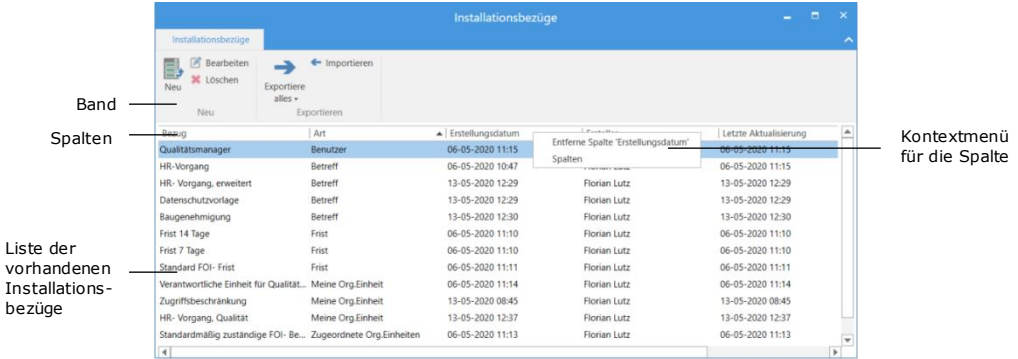

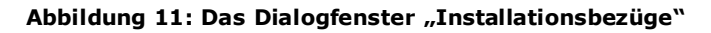

<span id="page-16-0"></span>Die folgende Tabelle beschreibt Ihnen die Menüpunkte im Band.

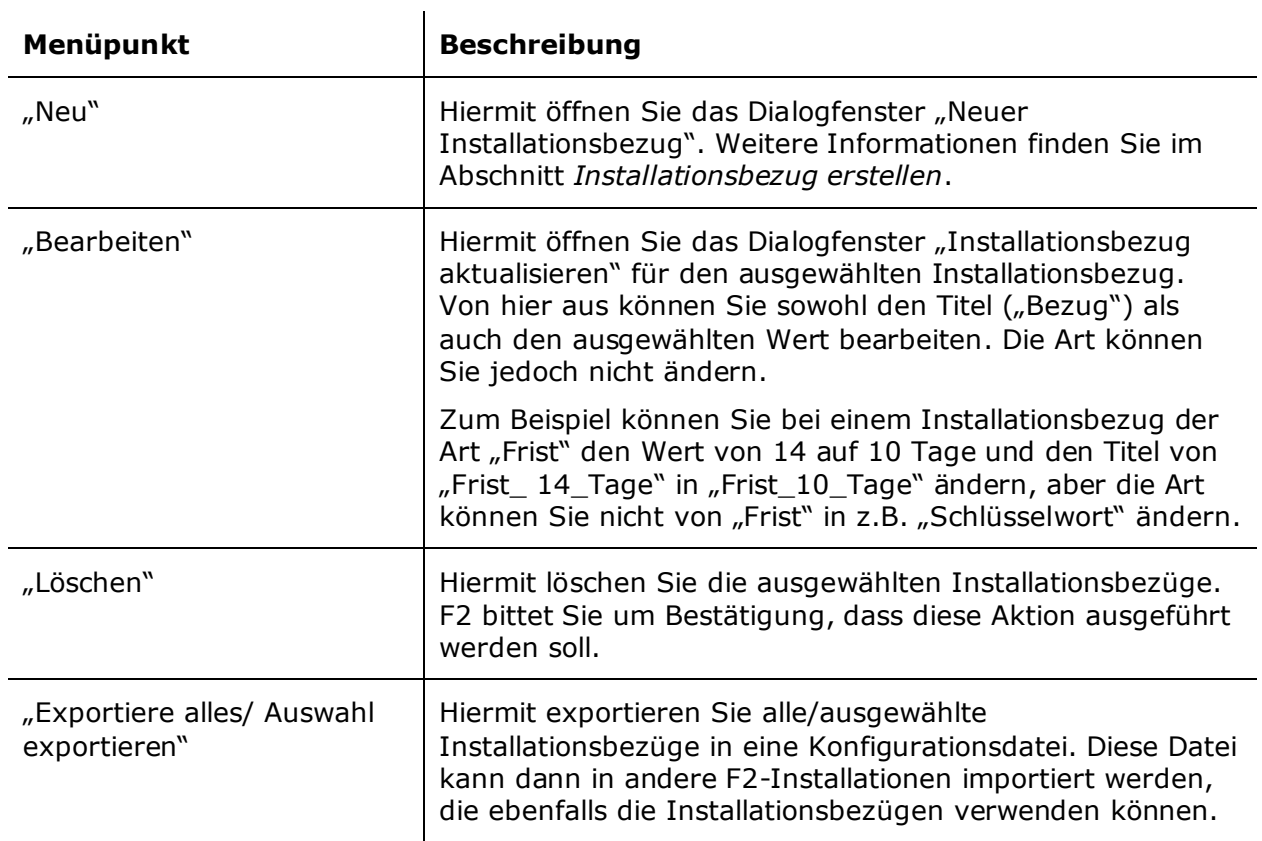

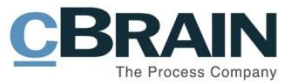

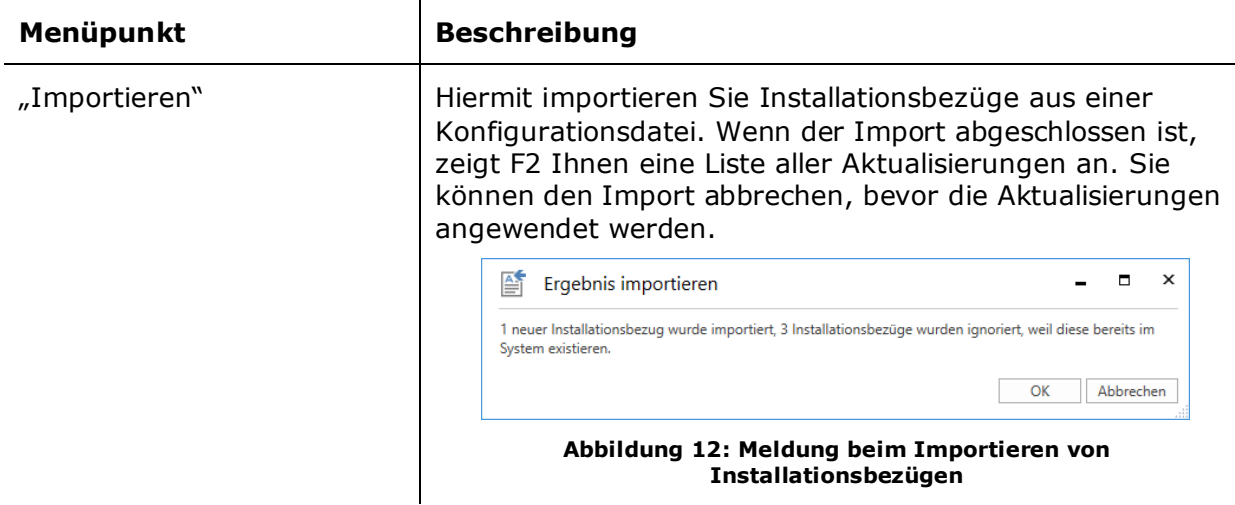

Die Liste der vorhandenen Installationsbezüge können Sie durch Klicken auf eine Spalte sortieren. Klicken Sie mit der rechten Maustaste auf eine Spalte, um sie zu entfernen. Um die Spalte erneut anzuzeigen, klicken Sie mit der rechten Maustaste auf eine beliebige Spalte und wählen dann die **Spalte** im Kontextmenü. Dies öffnet das Dialogfenster "Spalte wählen", in dem Sie Spalten hinzufügen oder entfernen können.

<span id="page-17-0"></span>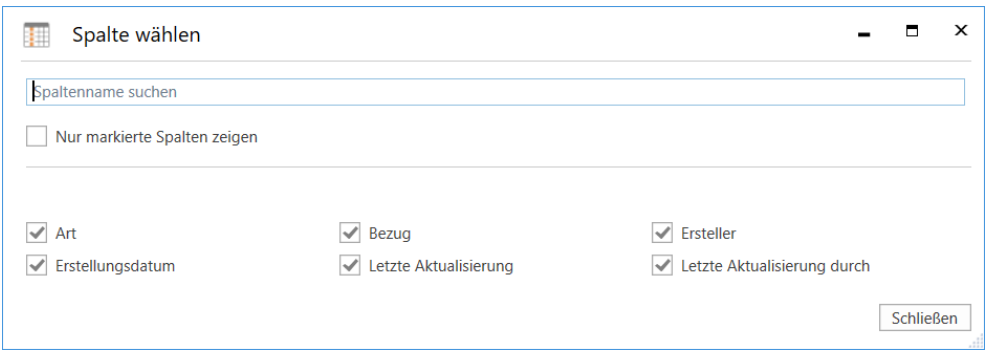

**Abbildung 13: Das Dialogfenster "Spalte wählen"**

<span id="page-17-1"></span>Die folgende Tabelle beschreibt Ihnen jede Spalte.

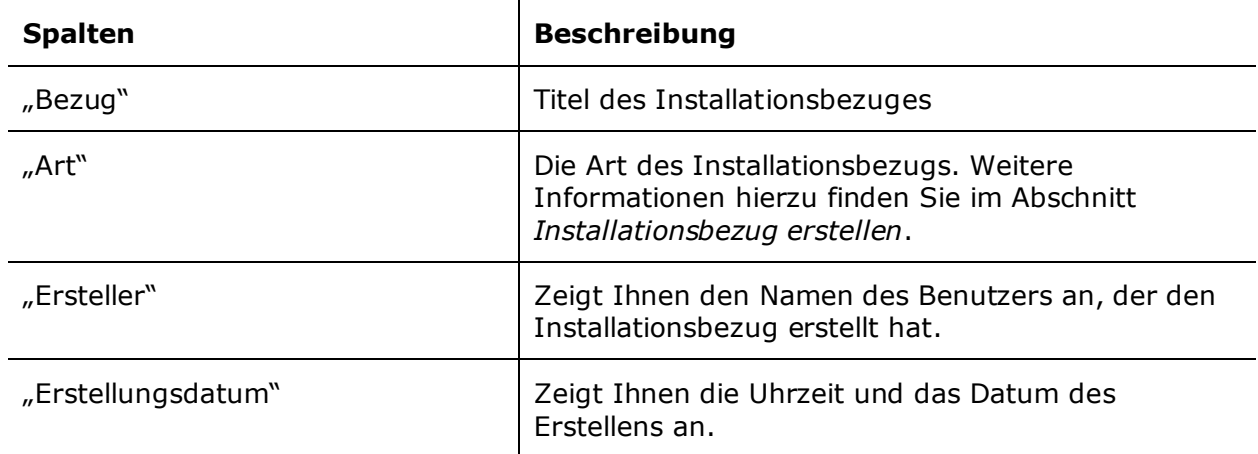

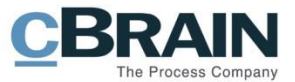

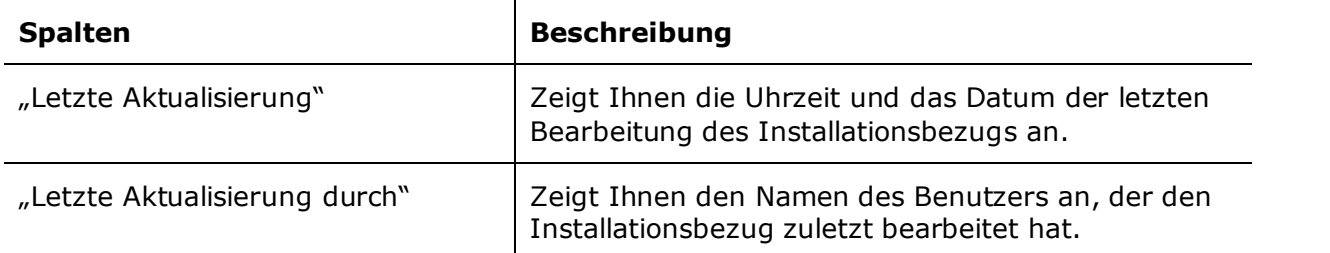

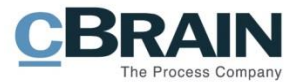

## <span id="page-19-0"></span>**Installationsbezug erstellen**

Installationsbezüge können Sie auf zwei Arten erstellen:

- Über den Menüpunkt "Installationsbezüge" in Band des Reiters "Administrator".
- Aus einem Feld in einer Vorgangsvorlage im Dialogfenster "Neue Vorgangsvorlage". Dieses Dialogfenster rufen Sie über den Menüpunkt "Vorgangsvorlagen" im Band des Reiters "Einstellungen" auf.

In beiden Fällen wird Ihnen das Dialogfenster "Installationsbezüge" angezeigt, in dem Sie die Felder "Bezug" und "Art" ausfüllen müssen. Klicken Sie dann auf Erstellen. Es gibt gewisse Unterschiede zwischen den beiden Erstellungsmethoden. Beide werden in den folgenden Abschnitten beschrieben.

Die Installationsbezugsart hängt von dem Vorgangsfeld ab, für das er vorgesehen ist. Zum Beispiel akzeptiert das Feld "Verantwortlicher" nur Beteiligtentypen und das Feld "Schlüsselwort" nur Schlüsselwörter, die in der Organisation angelegt wurden. Die möglichen Arten von Installationsbezügen für jedes der Vorgangsvorlagefelder sind in der folgenden Tabelle aufgeführt.

 $\mathbf{r}$ 

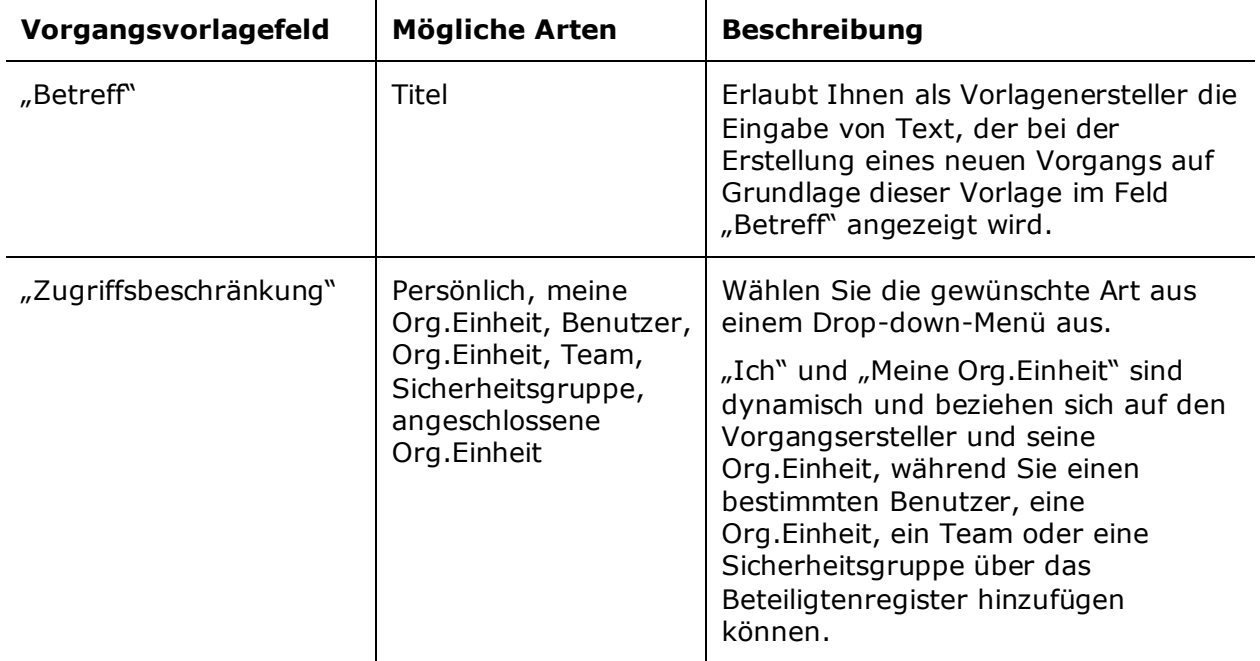

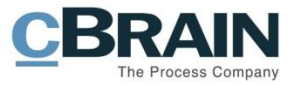

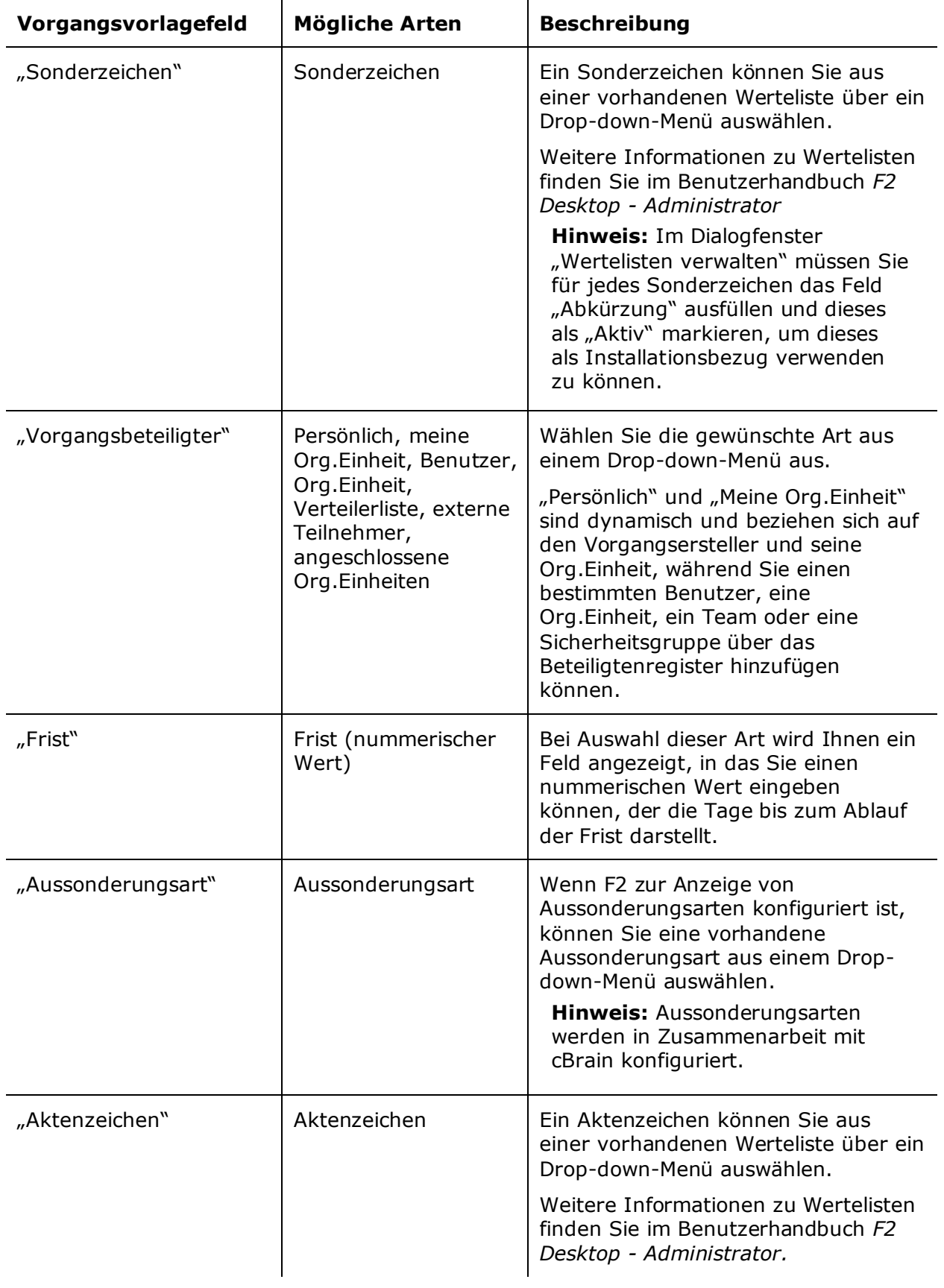

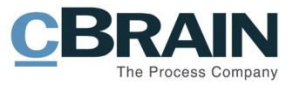

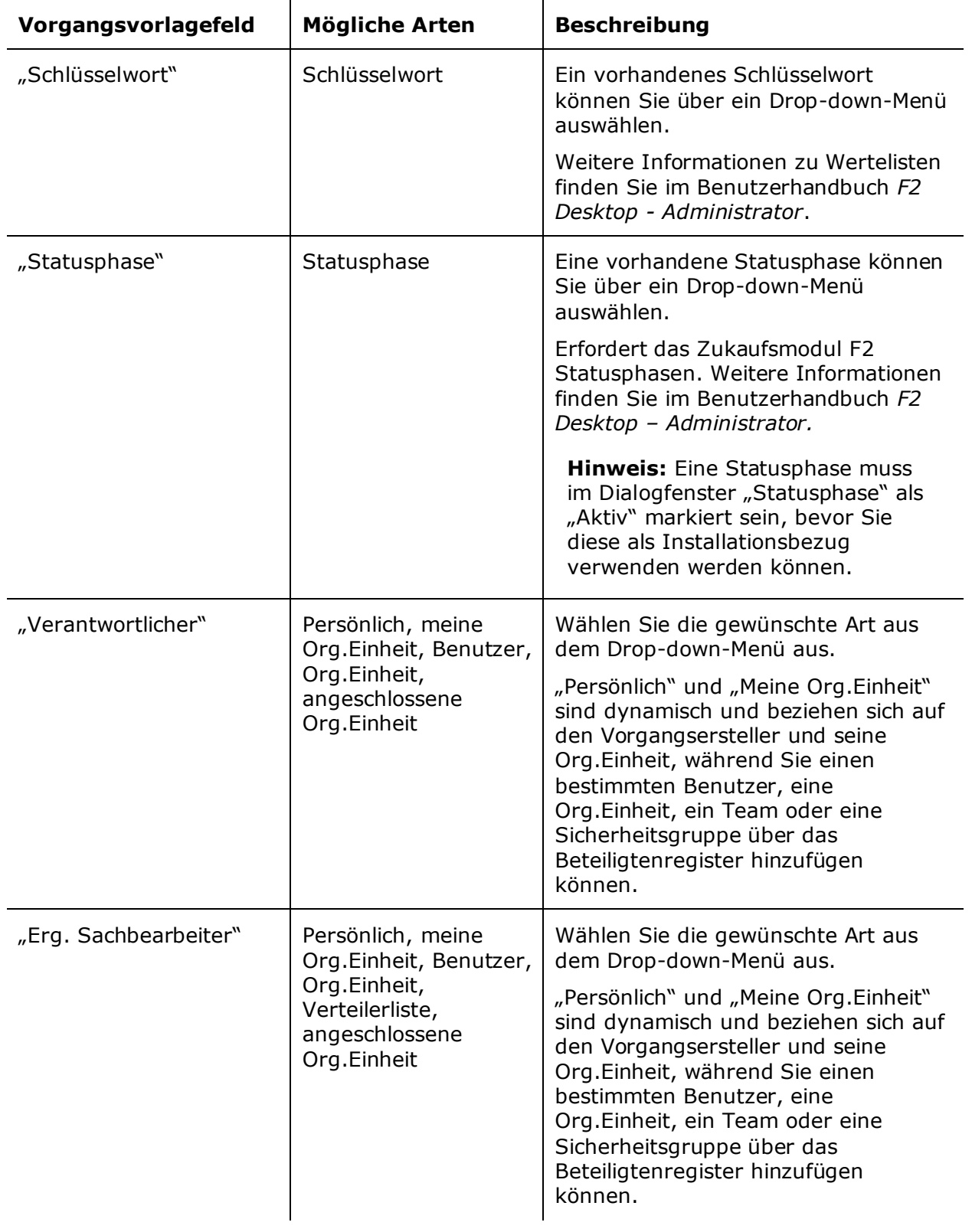

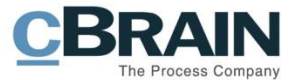

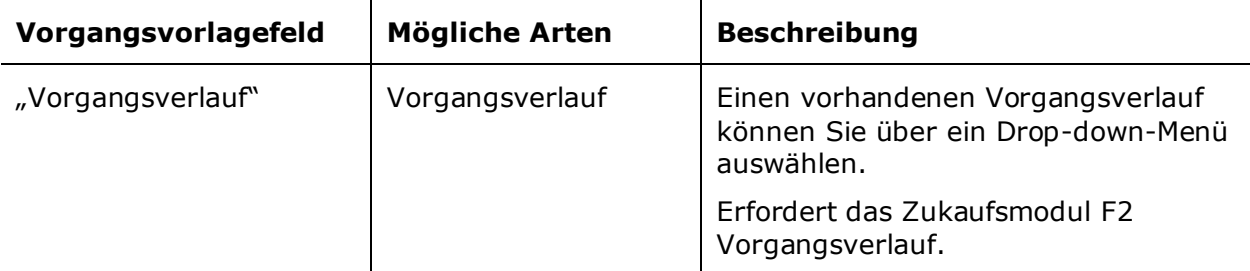

### <span id="page-22-0"></span>Installationsbezug über "Installationsbezüge" erstellen

Gehen Sie auf den Reiter "Administrator" und klicken Sie auf den Menüpunkt **Installationsbezüge**.

|                                             |                                                             |                                                                                                    |                                                                                  |                 |                                                                             |                                                                                             |                            | Der Menüpunkt                                                        | "Installationsbezüge"                             |  |
|---------------------------------------------|-------------------------------------------------------------|----------------------------------------------------------------------------------------------------|----------------------------------------------------------------------------------|-----------------|-----------------------------------------------------------------------------|---------------------------------------------------------------------------------------------|----------------------------|----------------------------------------------------------------------|---------------------------------------------------|--|
|                                             | Hauptfenster                                                | Administrator<br>Einstellungen                                                                                                    |                                                                                  |                 | cBrain AcCloud05                                                            |                                                                                             |                            |                                                                      | <b>P</b><br>a.<br>S Florian Lutz ABC Ministerium) |  |
| Hauptfenster<br>Ell Vorgang *<br>Navigation | CIS <sup>18</sup><br>Org.Einheiten Im Namen<br>und Benutzer | C Zusätzl. E-Mail für Org.Einheit<br>P Rollentyp und Rechte<br>s <sup>2</sup> Sicherheitsgruppen<br>vnn<br>Org Einheiten und Benutzer | <b>BE</b> Beteiligte importieren<br>O Dokumentbeteiligten ersetzen<br>Beteiligte | E<br>Werteliste | og Org.Einheitstypen<br>Statusphasen verwalten<br>Kennzeichen<br>Werteliste | Schlüsselwörter<br>Schlüsselwörter der Org.Einheit<br>Sitzungsforen<br>Schlüsselwort u.v.m. | Systeminfos<br>Systeminfos | CPort<br>Schriftstückimport vom Server<br>Prozesseditor<br>Sonstiges | Installationsbezüge                               |  |

**Abbildung 14: Der Menüpunkt "Installationsbezüge"**

<span id="page-22-1"></span>Damit öffnen Sie das Dialogfenster "Installationsbezüge". Klicken Sie auf Neu im Band, um das Dialogfenster "Neuer Installationsbezug" zu öffnen (siehe folgende Abbildung).

|                          |                                                    | Installationsbezüge                                                                        | <b>Contract Contract</b>           |                             |
|--------------------------|----------------------------------------------------|--------------------------------------------------------------------------------------------|------------------------------------|-----------------------------|
|                          | Installationsbezüge                                |                                                                                            |                                    |                             |
| Neuer Installationsbezug | <b>Bearbeiten</b><br><b>36</b> Löschen             | + Importieren                                                                              |                                    |                             |
|                          | Exportiere<br>Neu<br>alles +                       |                                                                                            |                                    |                             |
|                          | Neu                                                | Exportieren                                                                                |                                    |                             |
|                          | B<br>Neuer Installationsbezug                      |                                                                                            | ٠<br>×<br><b>STATE</b>             | Das Dialogfenster<br>"Neuer |
|                          | ubergreifend in der Installation verwendet werden. | Bitte definieren Sie einen Bezug und einen dazugehörigen Wert. Der Bezug kann anschließend | Lutz<br>Lutz                       | Installationsbezug"         |
| Titel                    | Bezug                                              |                                                                                            | Lutz                               |                             |
| hinzufügen               | Bitte wählen Sie einen Installationsbezug.         |                                                                                            | Lutz<br>Lutz                       |                             |
|                          | Art                                                |                                                                                            | Lutz<br>Lutz                       |                             |
|                          | Ich                                                | Erstellen                                                                                  | Lutz<br>Abbrechen                  |                             |
| Verfügbare Arten         | Meine Org.Einheit                                  | Meine Org.Einheit<br>13-05-2020 12:37                                                      | <b>Tutz</b><br><b>Florian Lutz</b> |                             |
|                          | <b>Benutzer</b><br>Sti<br>Org.Einheit              | Zugeordnete Org.Einheiten<br>06-05-2020 11:13                                              | Florian Lutz                       |                             |
|                          | Team                                               |                                                                                            |                                    |                             |
|                          | Verteilerliste                                     |                                                                                            |                                    |                             |
|                          | <b>Externe Beteiligte</b>                          |                                                                                            |                                    |                             |
|                          | Sicherheitsgruppe<br>Schlüsselwort                 |                                                                                            |                                    |                             |
|                          | Aktenzeichen                                       |                                                                                            |                                    |                             |
|                          |                                                    |                                                                                            | ×                                  |                             |

**Abbildung 15: "Neuer Installationsbezug" öffnet von "Installationsbezügen"**

<span id="page-22-2"></span>Tragen Sie einen Titel in das Feld "Bezug" ein und wählen Sie anschließend eine Art im Drop-down-Menü aus. Wenn Sie die Art weiter spezifizieren möchten, erscheint neben dem Feld "Art" ein weiteres Feld. Im folgenden Beispiel wurde die Art "Benutzer" ausgewählt, und es erscheint ein Feld, in dem Sie einen Benutzer hinzufügen können. Von diesem Feld aus können Sie auch einen bestimmten Benutzer im Beteiligtenregister suchen, wenn Sie auf das Symbol <sup>22</sup> klicken.

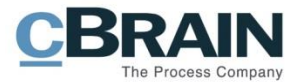

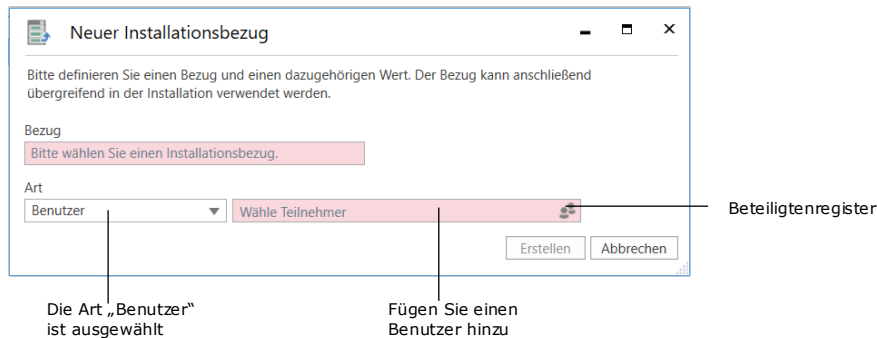

#### **Abbildung 16: Feld zur Angabe der Art des Installationsbezugs**

<span id="page-23-1"></span>Wenn ein Bezugstitel und eine Art ausgewählt wurden, klicken Sie auf **Erstellen**. Der Installationsbezug wird in der Liste im Dialogfenster "Installationsbezüge" angezeigt und ist einsatzbereit.

Wenn Sie mehr als einen Installationsbezug benötigen, ist es praktisch, sie mit dieser Methode zu erstellen. Die Liste im Dialogfenster bietet Ihnen einen Überblick über alle vorhandenen Installationsbezüge.

|                                                                    | Installationsbezüge                                        |                                   | $\boldsymbol{\times}$<br>Е |
|--------------------------------------------------------------------|------------------------------------------------------------|-----------------------------------|----------------------------|
| Installationsbezüge                                                |                                                            |                                   |                            |
| <b><i>P</i></b> Bearbeiten<br>E,<br><b>X</b> Löschen<br>Neu<br>Neu | Importieren<br>Exportiere<br>alles +<br>Exportieren        |                                   |                            |
| Bezug                                                              | Art                                                        | $\blacktriangle$ Erstellungsdatum | a.<br>Ersteller            |
| Qualitätsmanager                                                   | Benutzer                                                   | 06-05-2020 11:15                  | Florian Lut:               |
| <b>HR-Vorgang</b>                                                  | <b>Retreff</b>                                             | 06-05-2020 10:47                  | Florian Lut:               |
| Frist 14 Tage                                                      | Frist                                                      | 05-05-2020 11:10                  | Florian Lut:               |
| Frist 7 Tage                                                       | Frist                                                      | 06-05-2020 11:10                  | Florian Lut:               |
| Standard FOI- Frist                                                | Frist                                                      | 05-05-2020 11:11                  | Florian Lut:               |
|                                                                    | Verantwortliche Einheit für Qualität Meine Org.Einheit     | 06-05-2020 11:14                  | Florian Lut:               |
|                                                                    | Standardmäßig zuständige FOI- Be Zugeordnete Org.Einheiten | 05-05-2020 11:13                  | Florian Lut:               |

**Abbildung 17: Beispiel einer Liste von Installationsbezügen**

### <span id="page-23-2"></span><span id="page-23-0"></span>Installationsbezug über "Vorgangsvorlagen" erstellen

Gehen Sie auf den Reiter "Einstellungen" und klicken Sie auf den Menüpunkt Vorlagen, um das Dialogfenster "Vorgangsvorlagen" zu öffnen.

<span id="page-23-3"></span>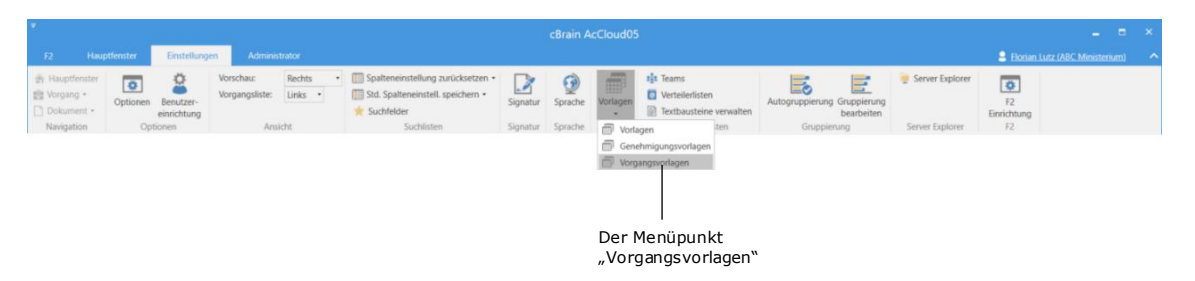

**Abbildung 18: Der Menüpunkt "Vorgangsvorlagen"**

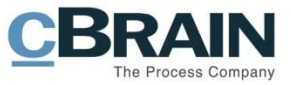

Wählen Sie eine vorhandene Vorgangsvorlage aus und klicken Sie im Band auf **Neu** oder **Bearbeiten**, um das Vorgangsvorlagenfenster zu öffnen.

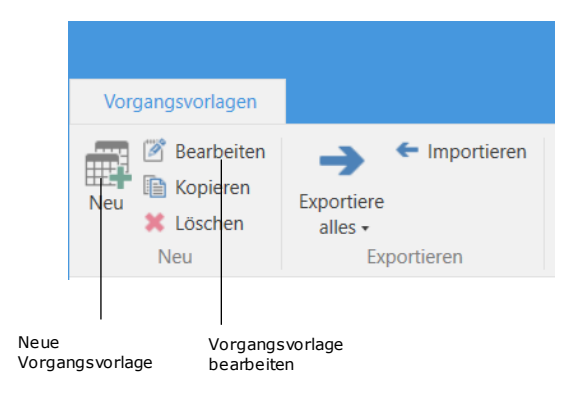

**Abbildung 19: Das Band in "Vorgangsvorlagen"**

<span id="page-24-0"></span>Wählen Sie unter "Neue Vorgangsvorlage" ein Feld aus und klicken Sie darin auf das Symbol, um das Dialogfenster "Neue Installationsbezüge" zu öffnen.

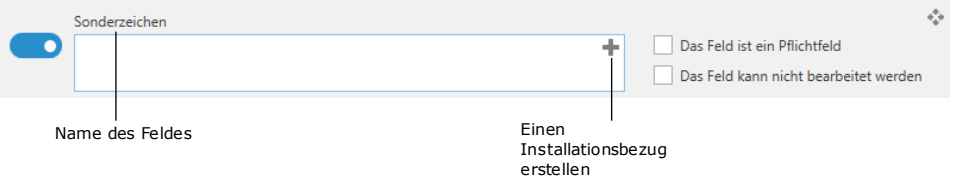

**Abbildung 20: Das Feld "Sonderzeichen" in "Neue Vorgangsvorlage"**

<span id="page-24-1"></span>Wenn Sie das Dialogfenster "Neue Installationsbezüge" auf diese Weise aufrufen, können Sie nur Installationsbezüge von Arten erstellen, die mit dem gewählten Feld übereinstimmen. In der folgenden Abbildung wurde das Dialogfenster über das Feld "Sonderzeichen" geöffnet, so dass die Art automatisch auf "Sonderzeichen" gesetzt wurde und nicht geändert werden kann.

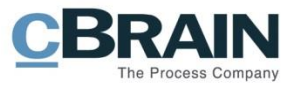

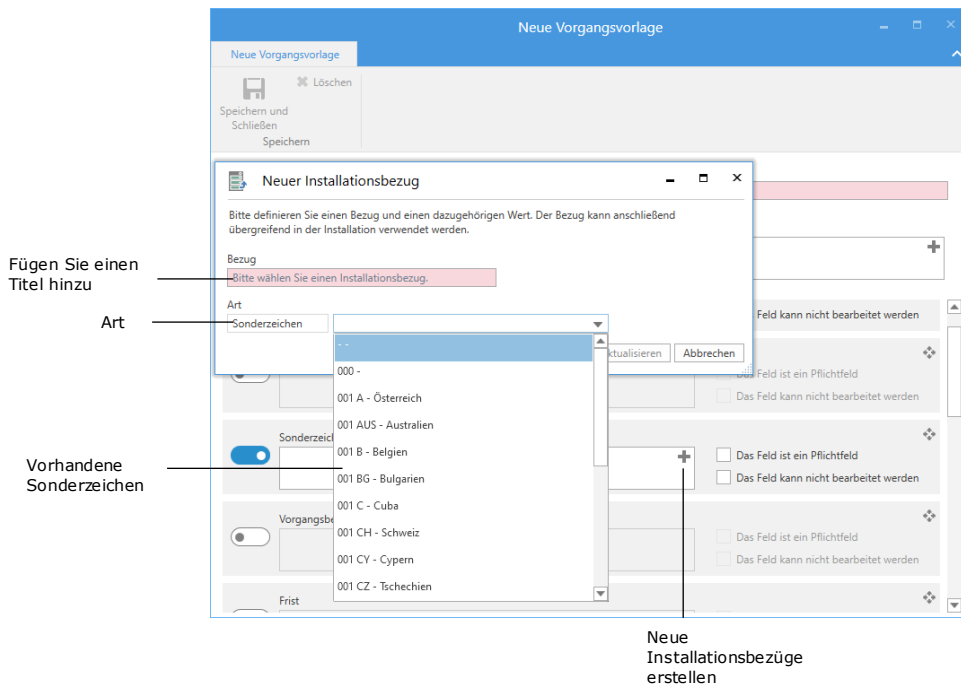

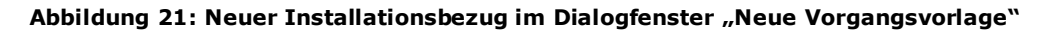

<span id="page-25-0"></span>Nachdem Sie "Bezug" und "Art" ausgewählt haben, klicken Sie auf Erstellen. Der neu erstellte Installationsbezug wird dann dem Feld auf der Vorgangsvorlage hinzugefügt. Sie finden ihn auch in der Liste der Installationsbezüge im Dialogfenster "Installationsbezüge".

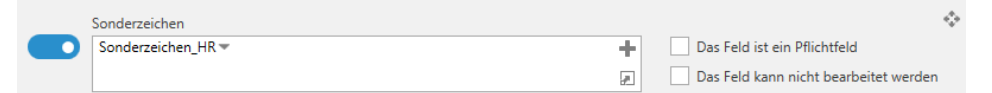

<span id="page-25-1"></span>**Abbildung 22: Ein Installationsbezug wurde einem Feld der Vorgangsvorlage hinzugefügt**

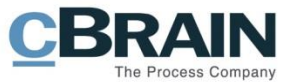

# <span id="page-26-0"></span>**Abbildungsverzeichnis**

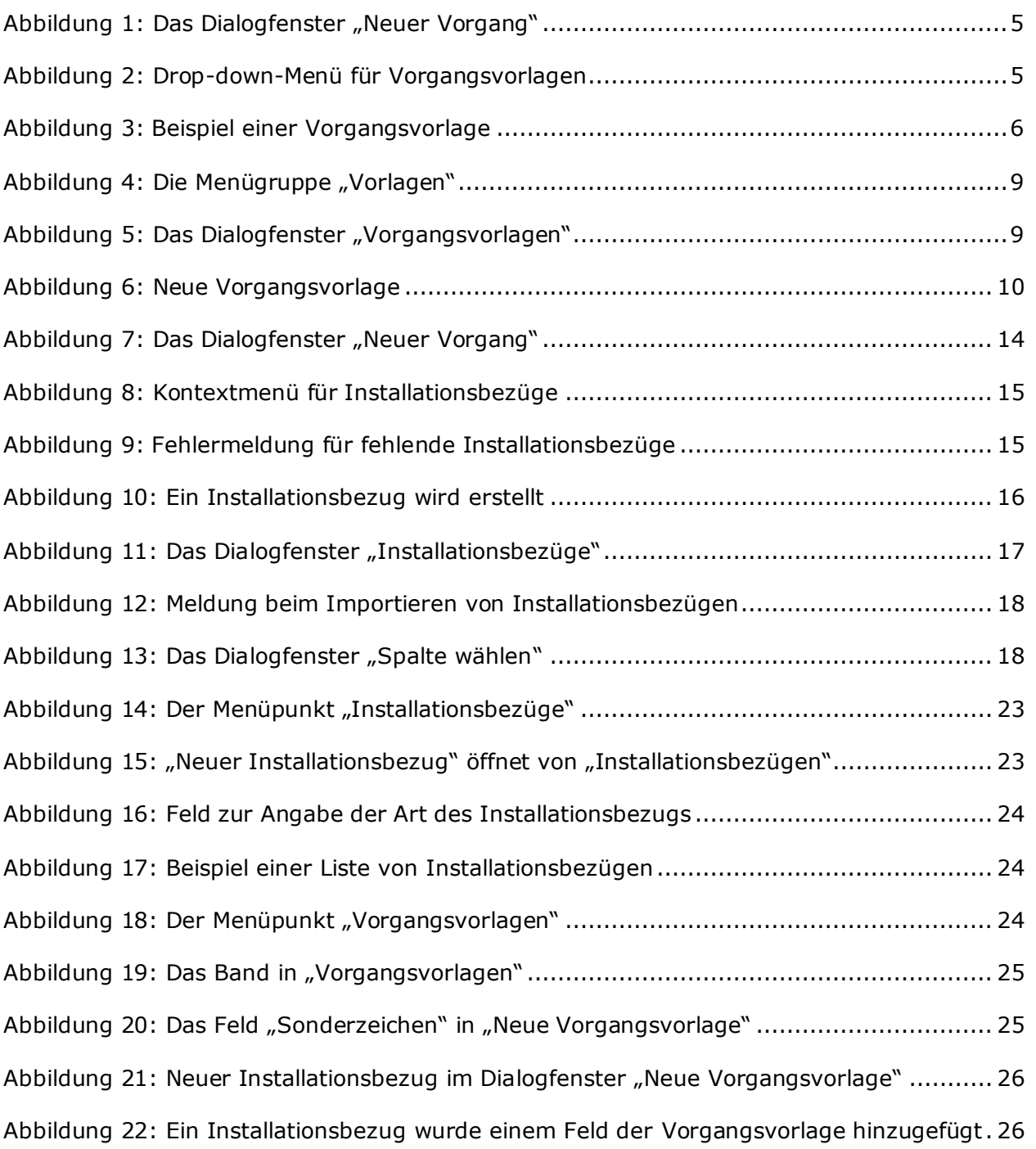